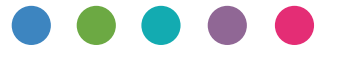

## AirPrint Guide

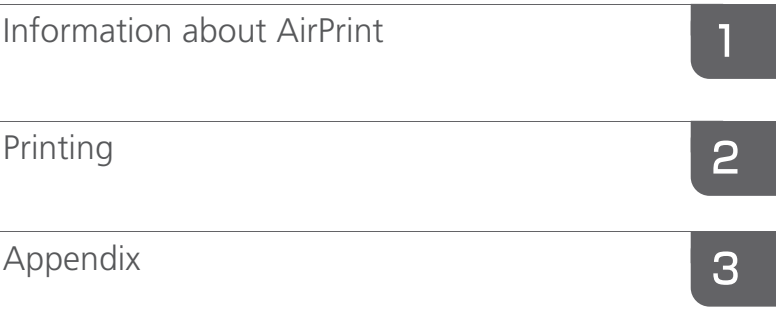

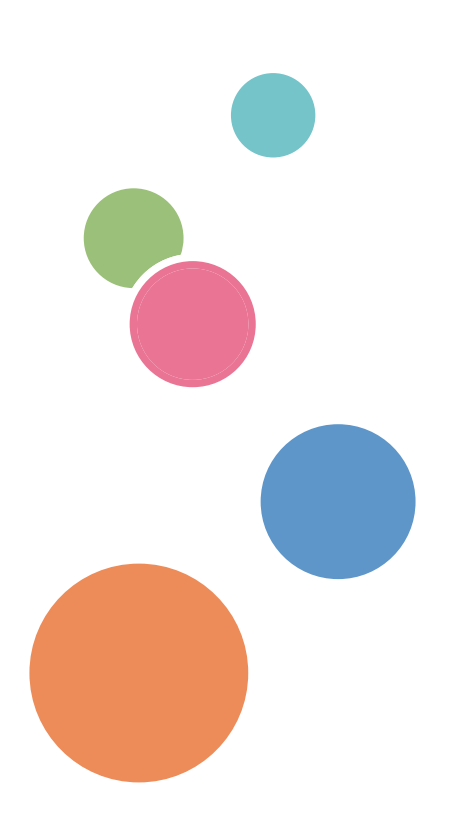

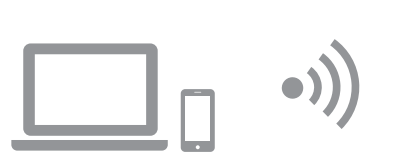

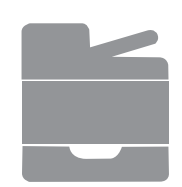

# **Contents**

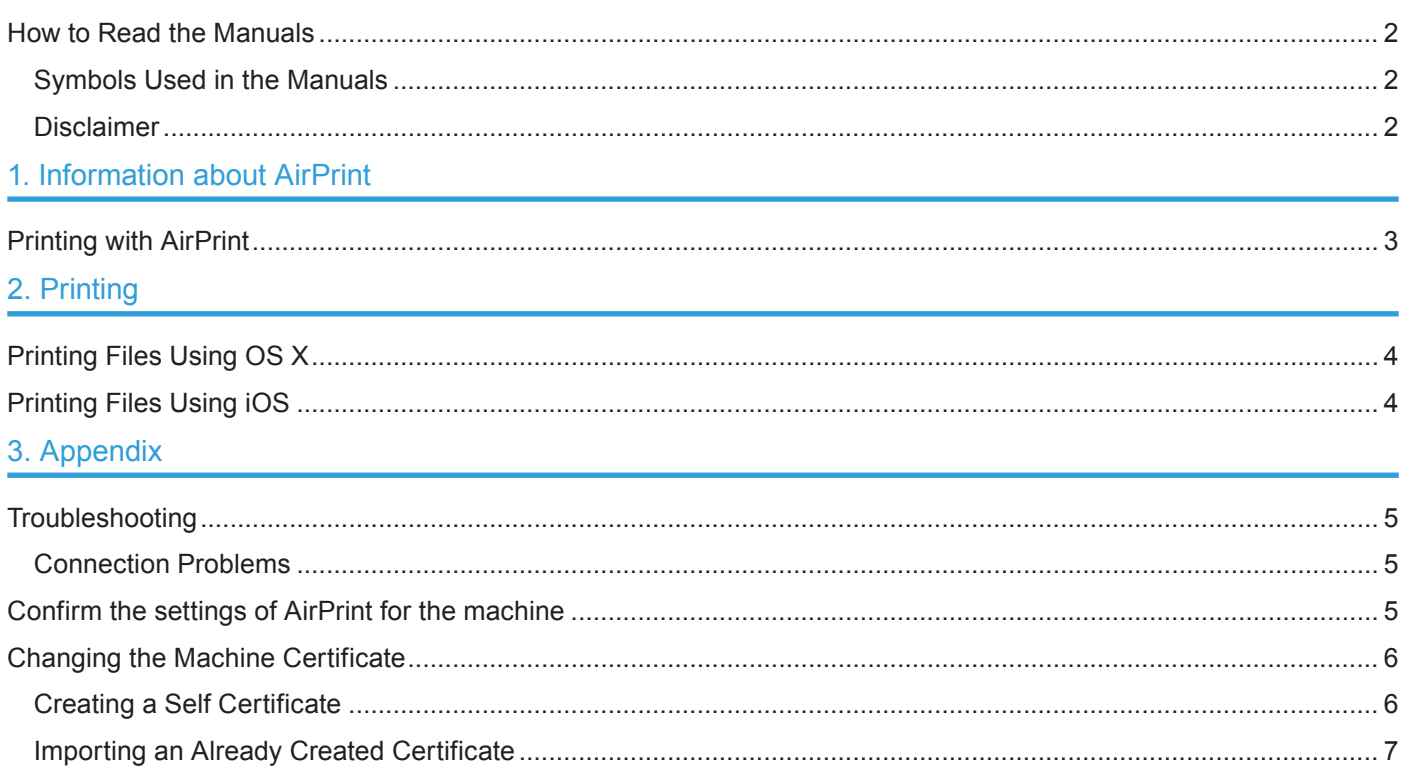

## <span id="page-3-0"></span>**Symbols Used in the Manuals**

This manual uses the following symbols:

### (Important

Indicates points to pay attention to when using the machine, and explanations of likely causes of paper misfeeds, damage to originals, or loss of data. Be sure to read these explanations.

#### **D** Note

Indicates supplementary explanations of the machine's functions, and instructions on resolving user errors.

#### $\lceil$

Indicates the names of keys on the machine's display or control panels.

## **Disclaimer**

Please note that, to the maximum extent permitted by applicable laws, in no event will the manufacturer be liable for any damages whatsoever arising out of failures or malfunctions of this product or function, losses of your documents, data or registered contents, or the use or non-use of this product, function, and operation manuals provided with it.

Make sure that you always have memoranda, copies (duplicates) or backups of your documents, data, and registered contents. Documents or data might be erased due to your operational errors or malfunctions of this machine or function. Also, you are responsible for taking protective measures against computer viruses, worms, and other harmful software.

Displayed contents and illustrations on the screen vary depending on models or options.

# <span id="page-4-1"></span><span id="page-4-0"></span>**1. Information about AirPrint**

This machine supports AirPrint.

AirPrint is a standard feature for iOS and OS X. You can print with AirPrint without installing a printer driver for the machine.

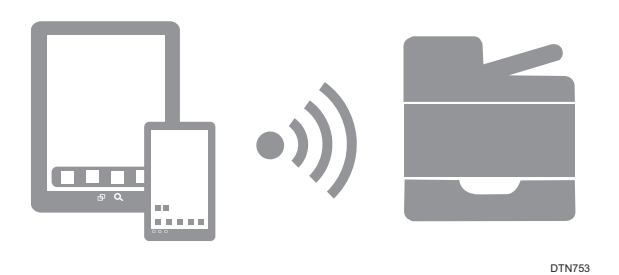

# **Printing with AirPrint**

When printing with AirPrint, multiple jobs cannot be accepted at a time. After printing a current job, proceed to print the next job.

Even though a print job for text and covers is canceled, the text may be printed anyway.

AirPrint can be used with printers that are networked with iOS devices or OS X. An AirPrint-enabled printer must be connected to the same network as iOS devices or OS X.

# <span id="page-5-1"></span><span id="page-5-0"></span>**2. Printing**

### **Almportant**

- Before turning on the machine, insert the wireless LAN option into the USB port on the back of the machine.
- Confirm that wireless settings are configured. If not, see Setup Guide to configure the settings.

# **Printing Files Using OS X**

- **11 Open the file you want to print.**
- **22 Click [Print…] on the [File] menu.**
- **33 Select the machine in the [Printer:] list.**

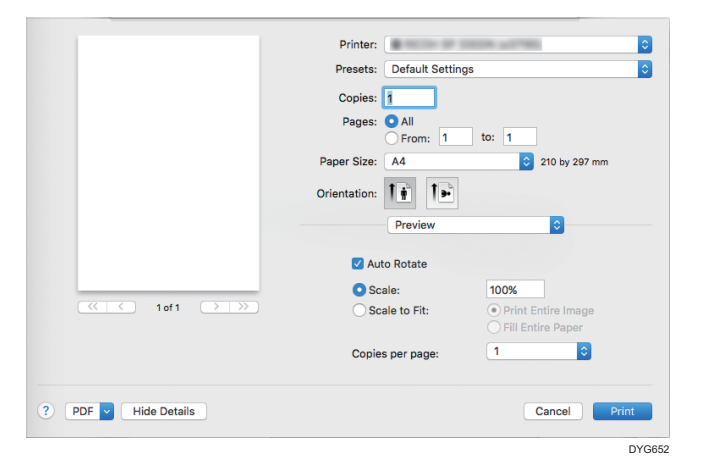

### **44 Click [Print].**

Printing starts.

#### *D* Note

• Procedures for opening the printing preferences dialog box vary depending on the application. For details, see OS X manuals or Help.

# **Printing Files Using iOS**

- **11 Open the file you want to print.**
- **22 Tap (Share).**
- **33 Tap (Printer) or [Print].**
- **44 Tap [Printer].** Printer select screen is displayed.
- **55 Tap the machine's name.**
- **66 Tap [Print].** Printing starts.

# <span id="page-6-1"></span><span id="page-6-0"></span>**3. Appendix**

## **Troubleshooting**

### **Connection Problems**

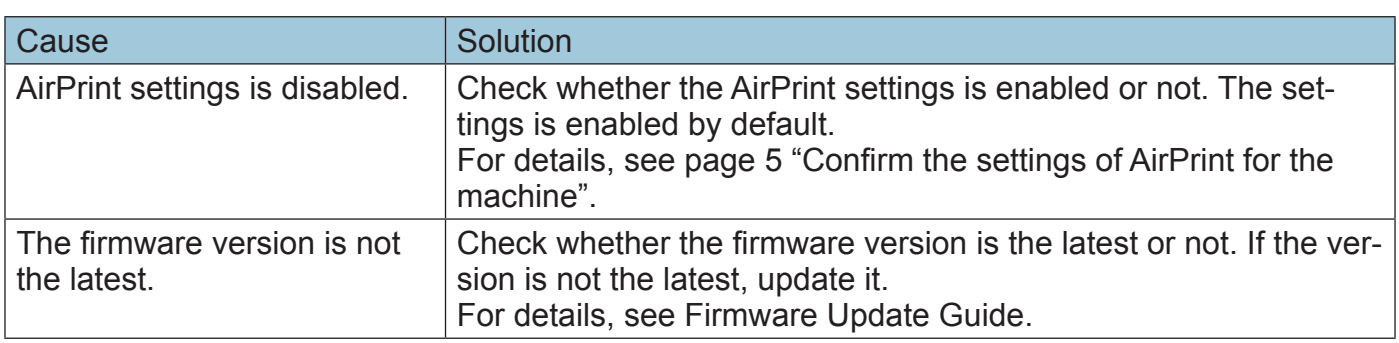

## <span id="page-6-2"></span>**Confirm the settings of AirPrint for the machine**

You can confirm the settings of AirPrint using a web browser.

- **11 Start your web browser.**
- **22 Enter "http://(the machine's IP address or host name)/" in the address bar.** The top page of Web Image Monitor appears.

If the machine's host name has been registered to the DNS server, you can enter it.

### **33 Click [Network Settings].**

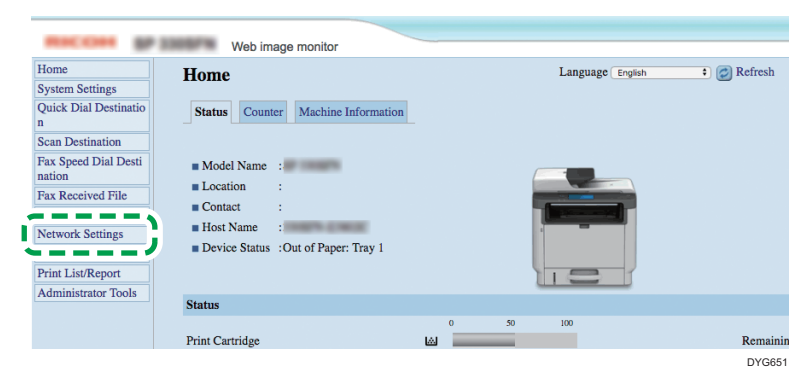

**44 Click the [AirPrint] tab.**

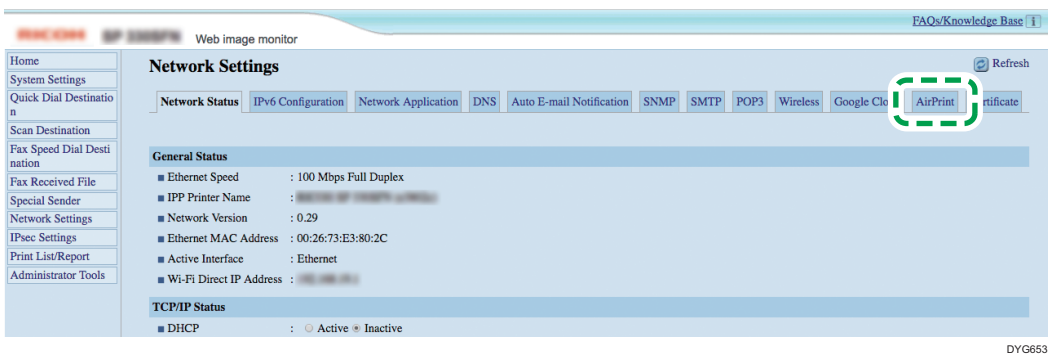

<span id="page-7-0"></span>**55 Confirm that [Active] is selected for [AirPrint] and [AirPrint Use TLS] in the settings screen. If [Active] is not selected, select [Active].**

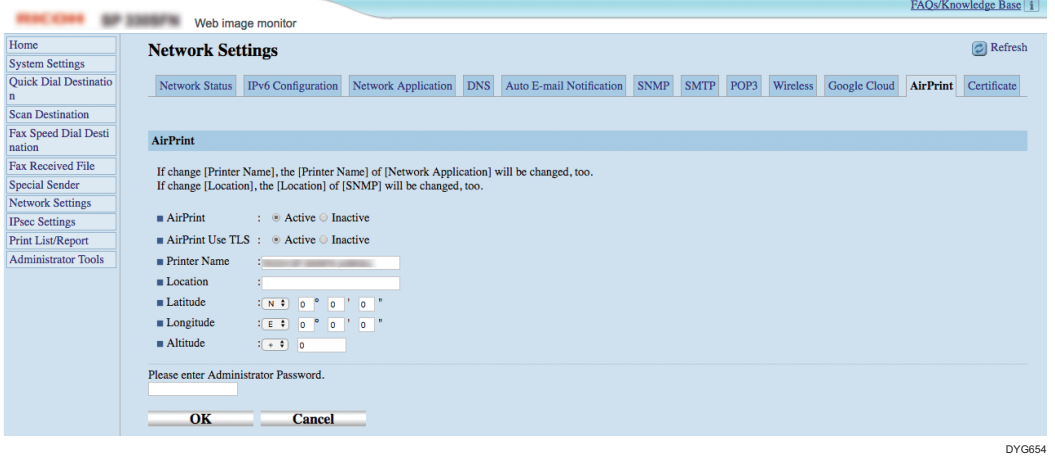

The other settings you can specify are as follows:

- [Printer Name]: You can enter the name of your machine using up to 32 characters.
- [Location]: You can enter the location of your machine using up to 64 characters.
- [Latitude], [Longitude], [Altitude]: You can enter the latitude, longitude, and altitude of your machine.

### **66 Click [OK].**

**77 Exit the web browser.**

## **Changing the Machine Certificate**

A machine certificate required to connect via AirPrint has been installed in advance, but you can change it to other certificates. This section describes the procedure for changing the machine certificate.

You can change the machine certificate by creating a self certificate or importing a certificate that has already been created.

#### **D** Note

• You cannot delete a machine certificate once it has been installed. Installing a new machine certificate overwrites the old certificate.

### **Creating a Self Certificate**

- **11 Start your web browser.**
- **22 Enter "http://(the machine's IP address or host name)/" in the address bar.** The top page of Web Image Monitor appears. If the machine's host name has been registered to the DNS server, you can enter it.

<span id="page-8-0"></span>**33 Click [Network Settings].**

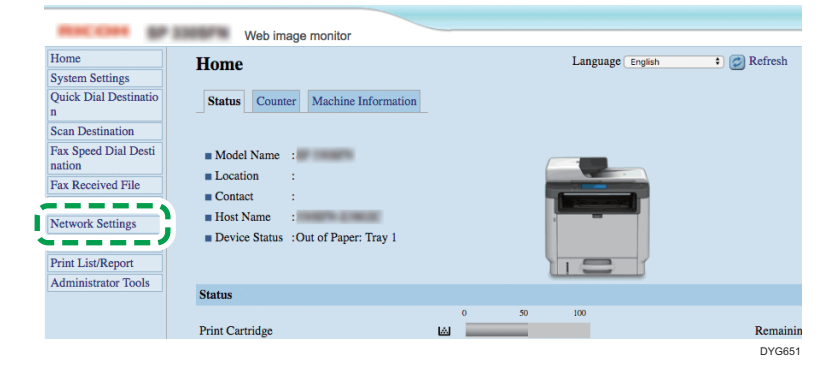

**44 Click the [Certificate] tab.**

### **55 Select [Create New Self-Signed Certificate], and then click [Next].**

### **66 Configure the following settings displayed on the window:**

- Common Name (Required): Enter the name of your machine.
- Organization (Optional), Organizational Unit (Optional): Enter the organization name that your machine belongs to.
- City/Locality (Optional): Enter the name of the municipality that your machine is used in.
- State/Province (Optional): Enter the name of the state or province that your machine is used in.
- Country/Region (Optional): Enter the name of the country or region that your machine is used in.
- Validity Period (days) (Required): Enter the period of time when the self certificate can be valid.

### **77 Click [OK].**

**88 Exit the web browser.**

## **Importing an Already Created Certificate**

- **11 Start your web browser.**
- **22 Enter "http://(the machine's IP address or host name)/" in the address bar.** The top page of Web Image Monitor appears. If the machine's host name has been registered to the DNS server, you can enter it.
- **33 Click [Network Settings].**

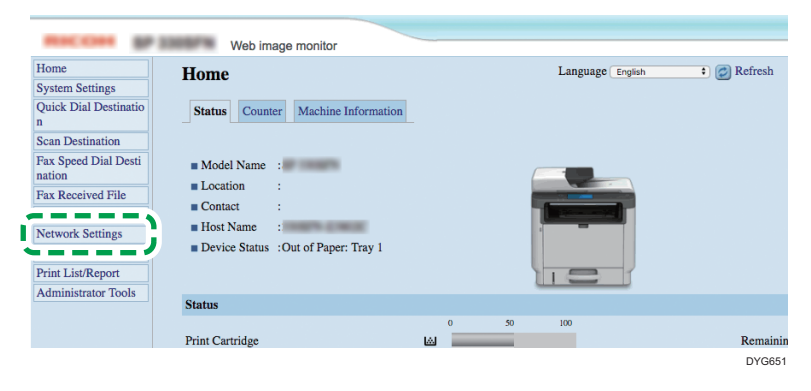

- **Click the [Certificate] tab.**
- **Select [Install Certificate], and then click [Next].**
- **Specify an already created certificate you want to import.**
- **Click [OK].**
- **Exit the web browser.**

When you cannot print with AirPrint, contact your service representative.

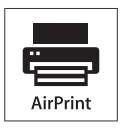

AirPrint and the AirPrint logo are trademarks of Apple Inc., registered in the U.S. and other countries.

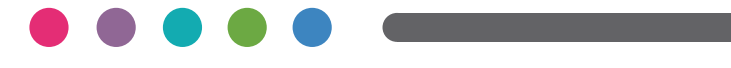

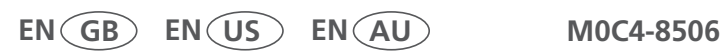